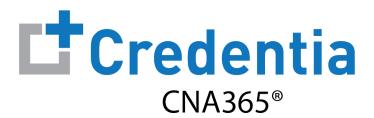

# Candidate Registration Quick Reference Guide

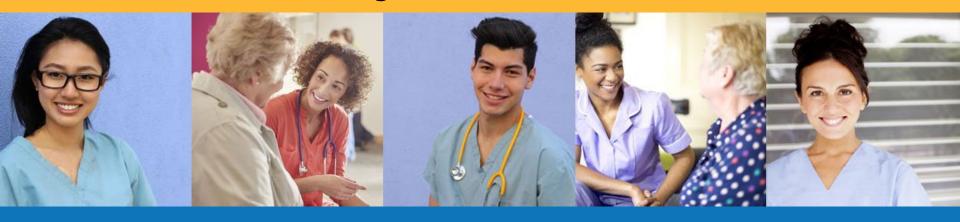

# **Contents**

- How to Create a CNA365® Account
- 2 How to Submit a Testing Application
- 3 How to Schedule an Exam

# How to Create a CNA365® Account

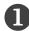

Click the "CNA365" button at the top of your state website page at www.credentia.com

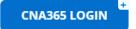

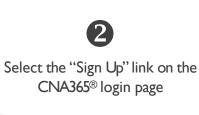

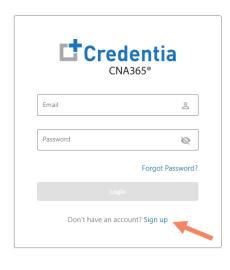

TIP: bookmark the CNA365® login page

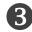

Fill out the new account form and select "Sign Up" button

| Create Your Account @  General Information  Enter your name exactly as it appears on your government-issued dentification. |      |                  |            |  |             |
|----------------------------------------------------------------------------------------------------|------|------------------|------------|--|-------------|
|                                                                                                    |      |                  | First name |  | Middle name |
|                                                                                                    |      |                  | Last name  |  |             |
| Other Information  Date of Birth                                                                                           | Ē    | Gender ▼         |            |  |             |
| Date of Differ                                                                                                    |      | Gender           |            |  |             |
| Address (Number and Stre                                                                                                   | et)  |                  |            |  |             |
| City                                                                                                    |      | Zip Code         |            |  |             |
| State                                                                                                    | •    | SSN              |            |  |             |
| +1 ▼ Phone nu                                                                                                    | mber | Email            |            |  |             |
| Account Setup                                                                                                    |      |                  |            |  |             |
|                                                                                                    |      | Confirm Password |            |  |             |

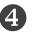

Check your email for your account confirmation and click the "Activate Account" button

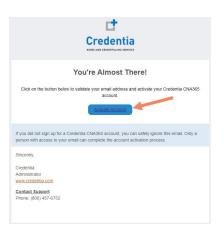

Step I – Start New Application

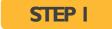

After you login, click on the "Start New Application" button that appears on your Dashboard page

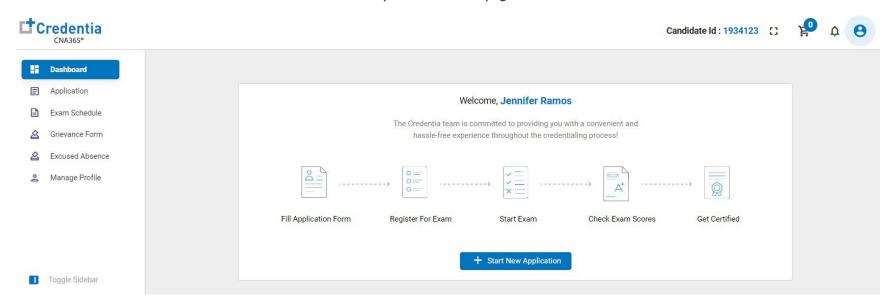

### Step 2 – Select Your Eligibility Route

#### STEP 2

- I. Select your eligibility route
- 2. Confirm your eligibility route by checking the box
- 3. Select the "Start" button

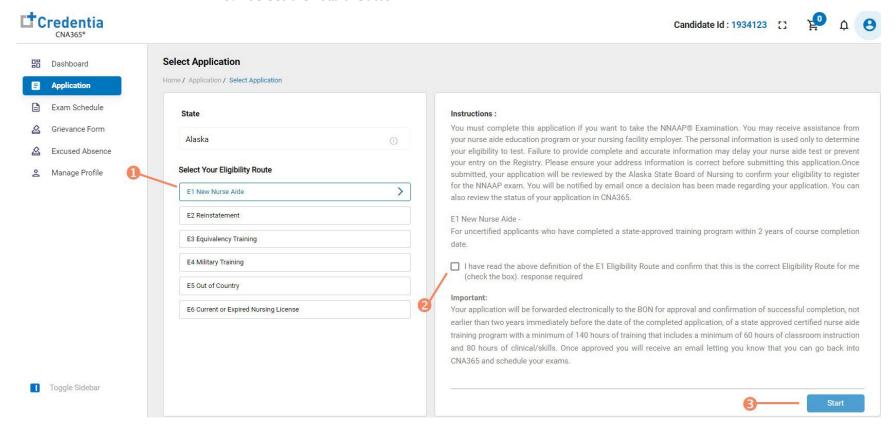

Step 3 - Complete Application

STEP 3

Click on each section to enter the required information and upload any supporting documentation as prompted

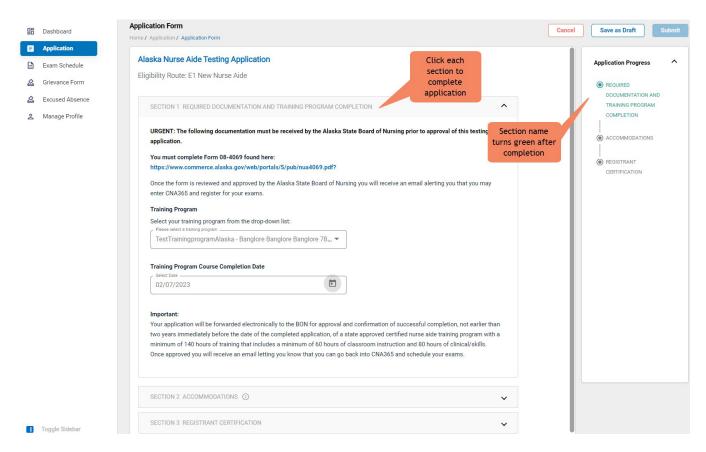

1 TIP: save your application by selecting "Save as Draft" button in upper right-hand corner if you want to save and submit later

# Step 4 – Submit Application

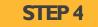

When you have completed all sections, click on the "Submit" button

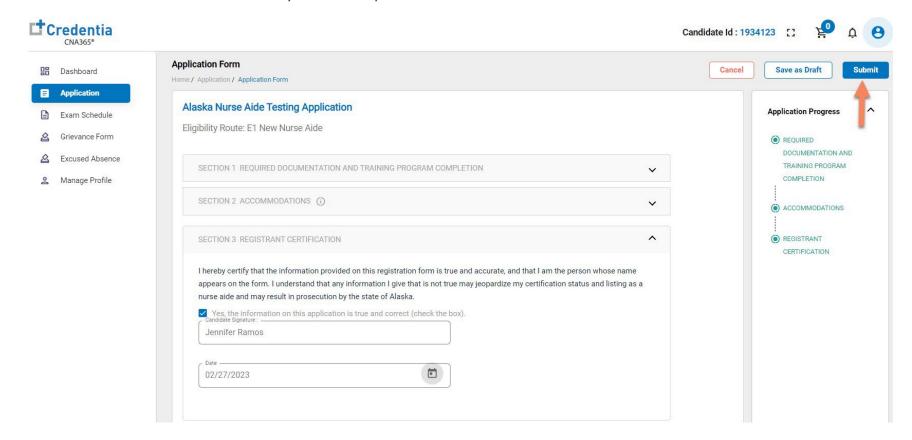

# Checking Your Application Status

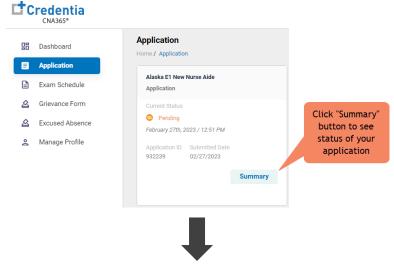

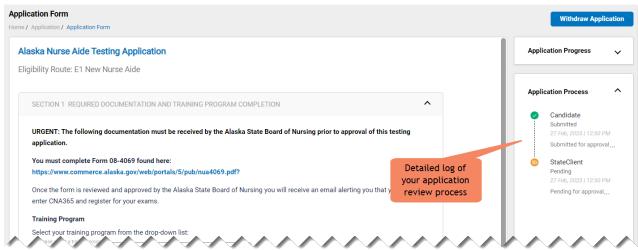

You will receive a CNA365® alert email once your application has been approved and you are able to register for exams

# Step I – Register for Exam

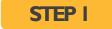

Select "Exam Schedule" from the navigation menu and then select the "Register for Exam" button

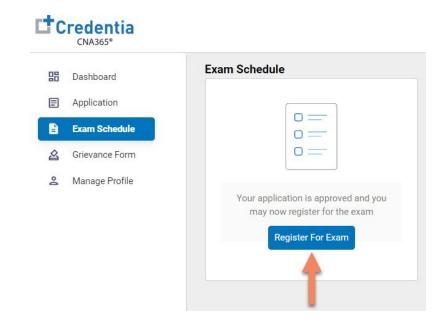

# Step 2 – Select Exam Type

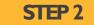

Select the Exam Type (you schedule one exam at a time)

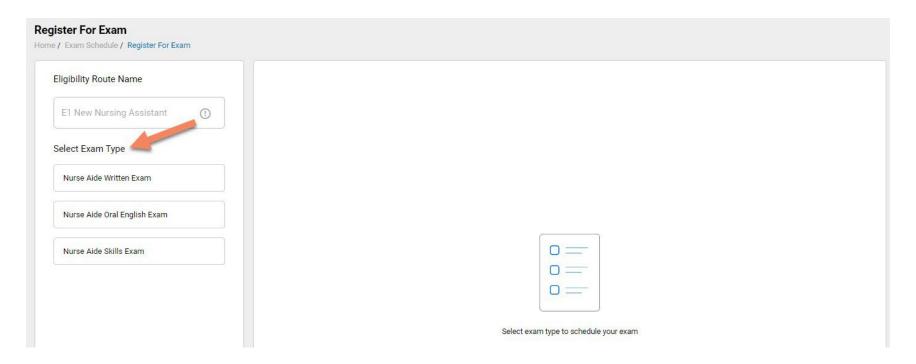

### Step 3 – Schedule Online Exam

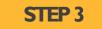

To schedule an online written/oral exam (skip this step if you want to schedule a test center exam):

- I. Select online exam
- 2. Select your time zone
- 3. Select your preferred exam date (note that days in bold have exam times available and disabled days have no available exam times)
- 4. Select your preferred time of day range for the exam date selected
- 5. Select one of the available time slots
- 6. Select "Add Cart" button

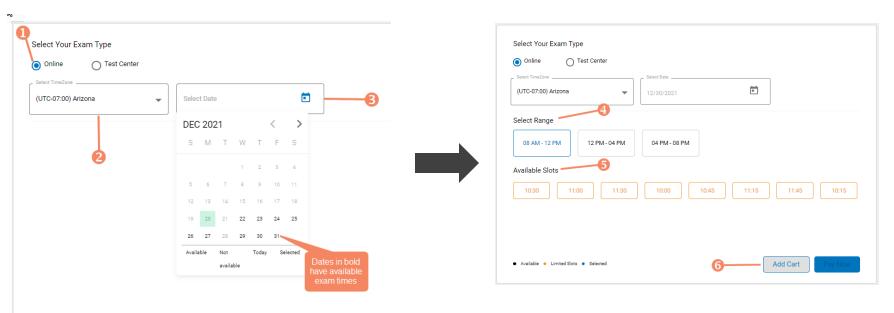

## Step 4 – Schedule Test Center Exam

#### STEP 4 - Option #I

#### **OPTION#I: Search by Radius From Your Address**

- 1. Select "Search a Test Center by Mileage Radius"
- 2. Update you address as desired (default is your system address)
- 3. Select "Search by Radius" button
- 4. Select an available exam date
- 6. Select a test center from the available list
- 7. Select a test time from the available list
- 8. Select "Add Cart" button

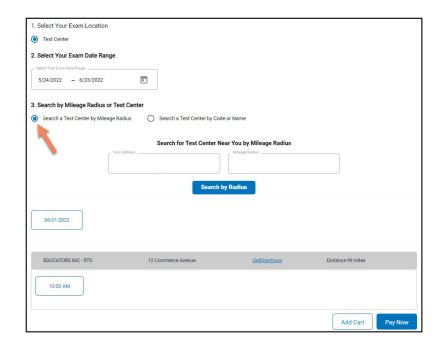

Copyright Credentia Services LLC. All rights reserved.

### Step 4 – Schedule Test Center Exam

#### STEP 4 – Option #2

#### **OPTION#2: Search by Test Center Code**

- I. Select "Search a Test Center by Code"
- 2. Enter Test Center ID provided to you by your training program next to "INF"
- 3. Select "Search by Code" button
- 4. Select an available exam date
- 6. Select a test center from the available list
- 7. Select a test time from the available list
- 8. Select "Add Cart" button
- If a full 5-digit code is not entered, or if any other characters are entered there will be a red alert under the search area

#### Test center code must start with the letters INF followed by 5 digits

If an invalid code has been entered an error message will appear

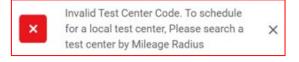

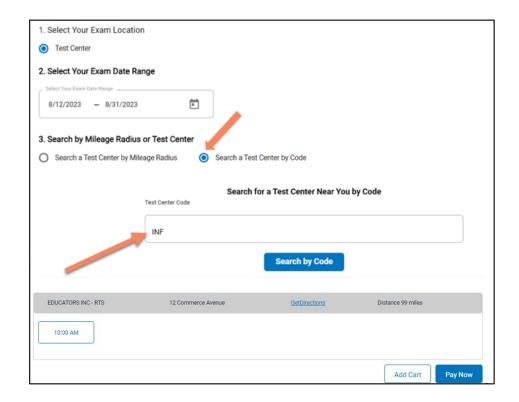

Copyright Credentia Services LLC. All rights reserved.

# Step 5 – Enter Payment Information or Voucher in Shopping Cart

#### STEP 4

#### OPTION#1: Pay by credit or debit card

- I. Enter your credit or debit card information
- 2. Select the "Pay" button

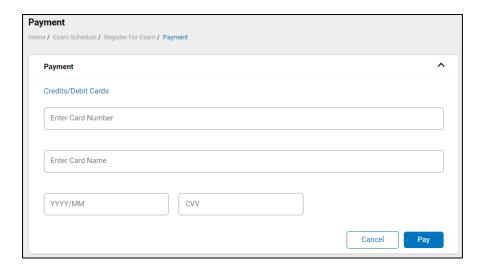

#### **OPTION#2:** Apply voucher

- I. In the "Enter Promo Code" box, enter the voucher provided to you by your training program or sponsor
- 2. Select the "Apply Code" link"
- 3. Select the "Schedule Now" button

**MPORTANT:** Be sure that the exam(s) in your shopping cart match the voucher type

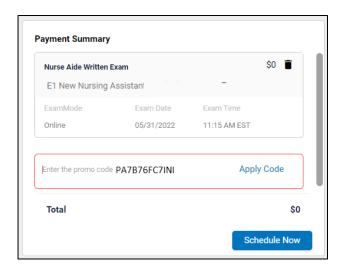